## **Sending Transcripts**

- 1. Only send transcripts after you have submitted your application.
- 2. If you are applying through the Common Application *or* if the college uses SENDedu, you will not need to use SCOIR to send transcripts.
- 3. For all other college transcripts, follow the instructions below to send them through SCOIR
  - Log in to scoir.com
  - Click 'My Colleges' on the top of the page
  - Click add college to the far right under the Applied column

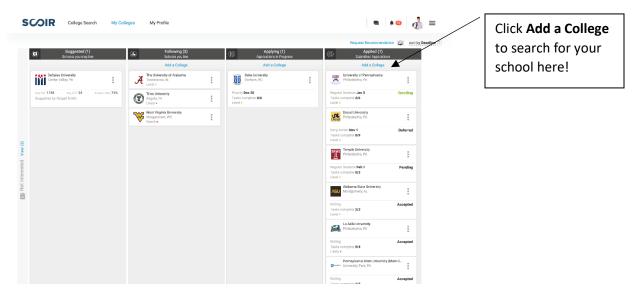

- Search your college or university by name
- Click on the college name to submit a transcript request
- Click the type of admissions you wish to apply (regular decision)

| Congratulations on the Application |                         |                          |         |             |
|------------------------------------|-------------------------|--------------------------|---------|-------------|
| Туре                               |                         |                          |         |             |
| Early Action<br>November 1         | Priority<br>November 30 | Regular Decision         | Rolling |             |
| Method                             |                         |                          |         |             |
| Common Application                 | Coalition for Colle     | ge Access College Websit | eOther  |             |
| Common ID                          |                         |                          |         |             |
| Enter ID                           |                         |                          |         |             |
| Did you apply for a specif         | ìc major?               |                          |         |             |
| No, I am undecided                 |                         |                          |         |             |
| Ves Ves                            |                         |                          |         |             |
| Select a Major                     |                         |                          |         |             |
|                                    |                         |                          |         | Cancel Save |

- Click the method you applied (example: college website)
- Click the save button
- Repeat for each college
- Scoir sends the guidance office an email notification to send the transcripts to the college

\*Note: you do not need your application/common ID or indicate your major to submit request. You can leave the application ID blank and the major as undecided.